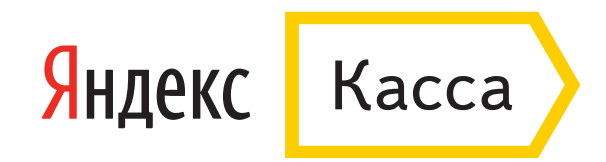

## Оплата через Промсвязьбанк

- 1. В поле **«Способ оплаты»** выберите интернет-банк Промсвязьбанка.
- 2. Укажите электронную почту, если хотите получить письмо с чеком после оплаты. Нажмите **«Продолжить»**.

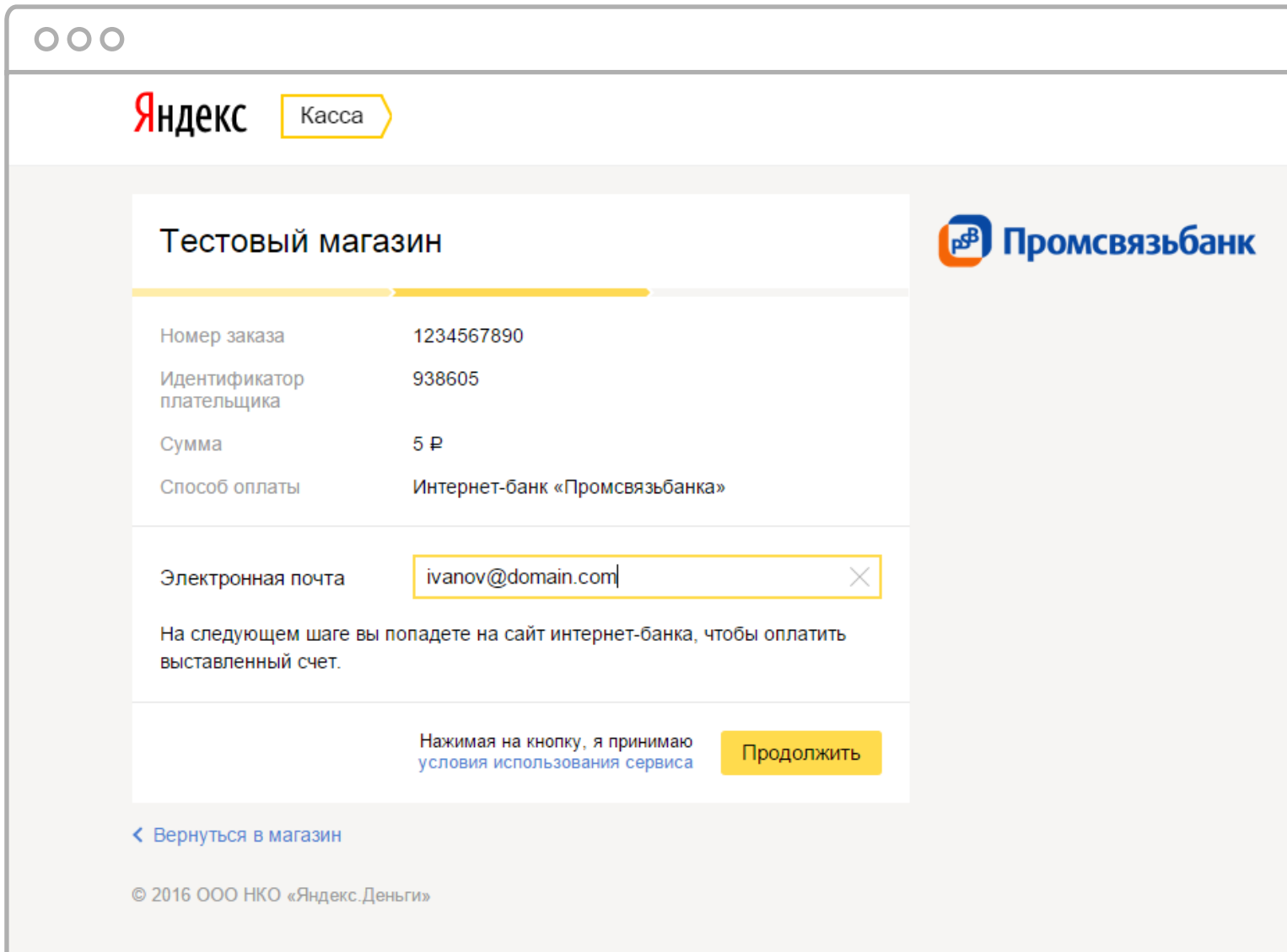

3. Вы попадете на страницу входа в интернет-банк Промсвязьбанка. Введите логин (им также может быть ваш телефон или номер клиента) и пароль.

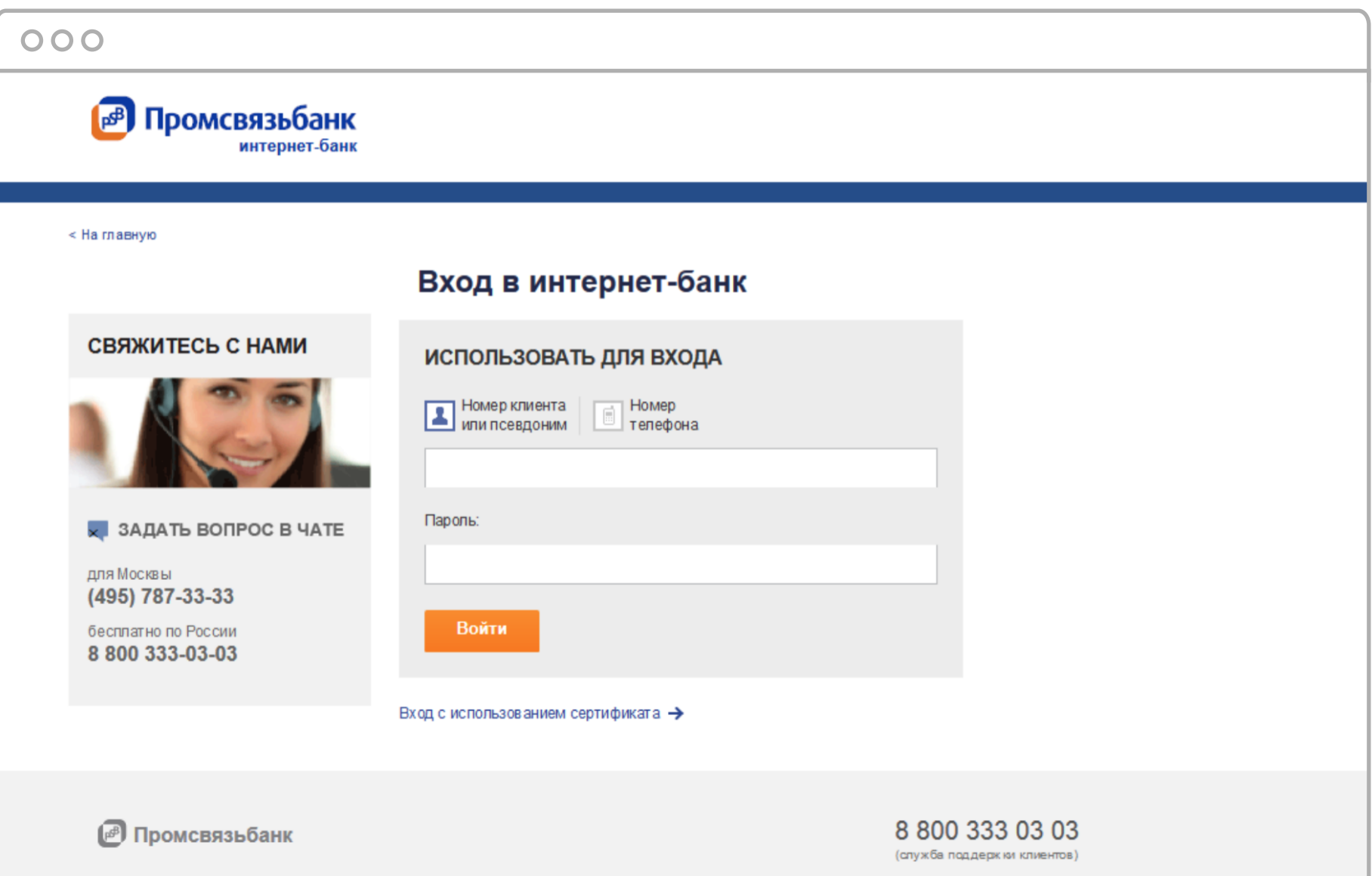

4. Подтвердите авторизацию кодом из смс или разовым ключом.

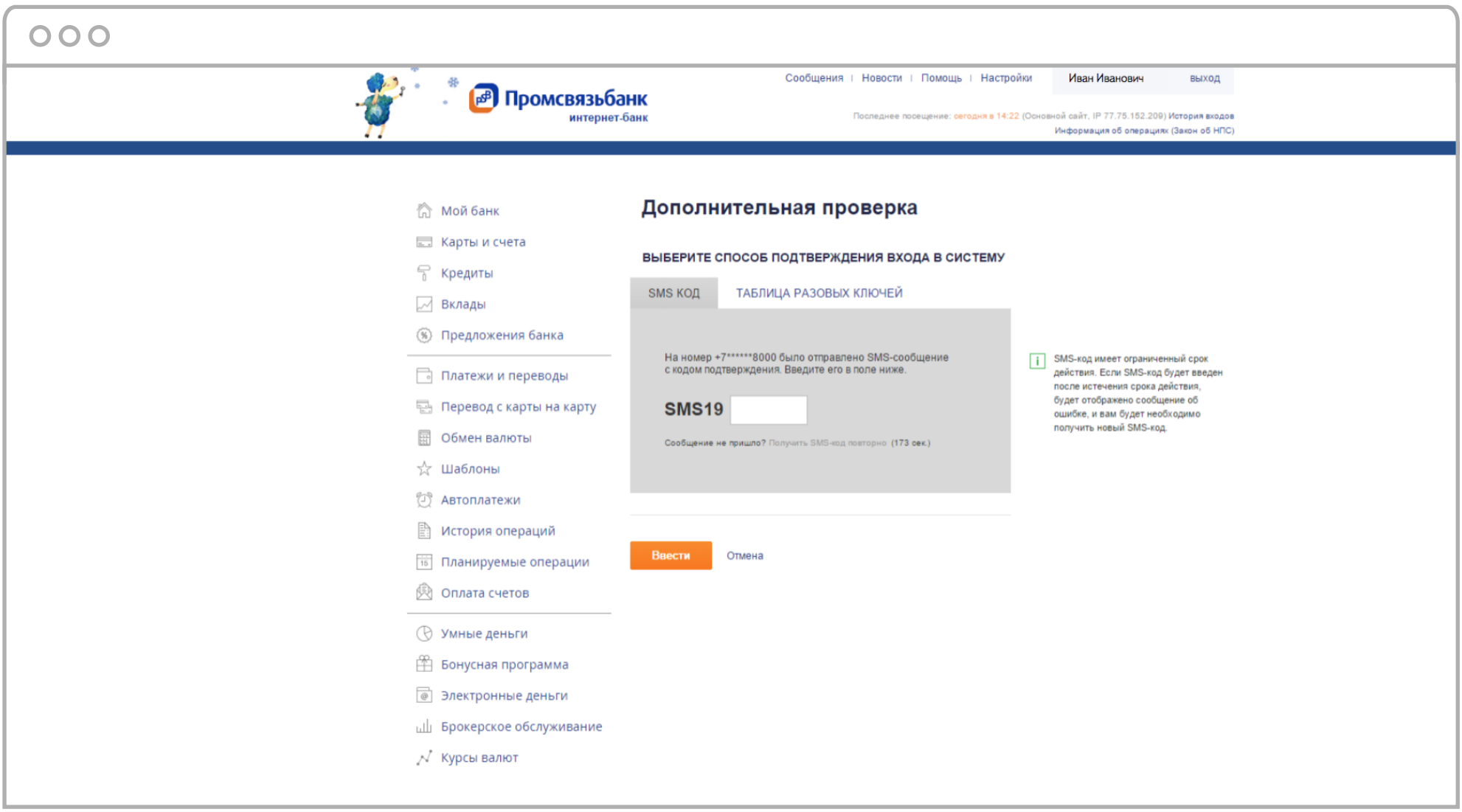

5. Зайдите на страницу **«Оплата счетов»**, во вкладке **«К оплате»** найдите счет от Яндекс.Денег.

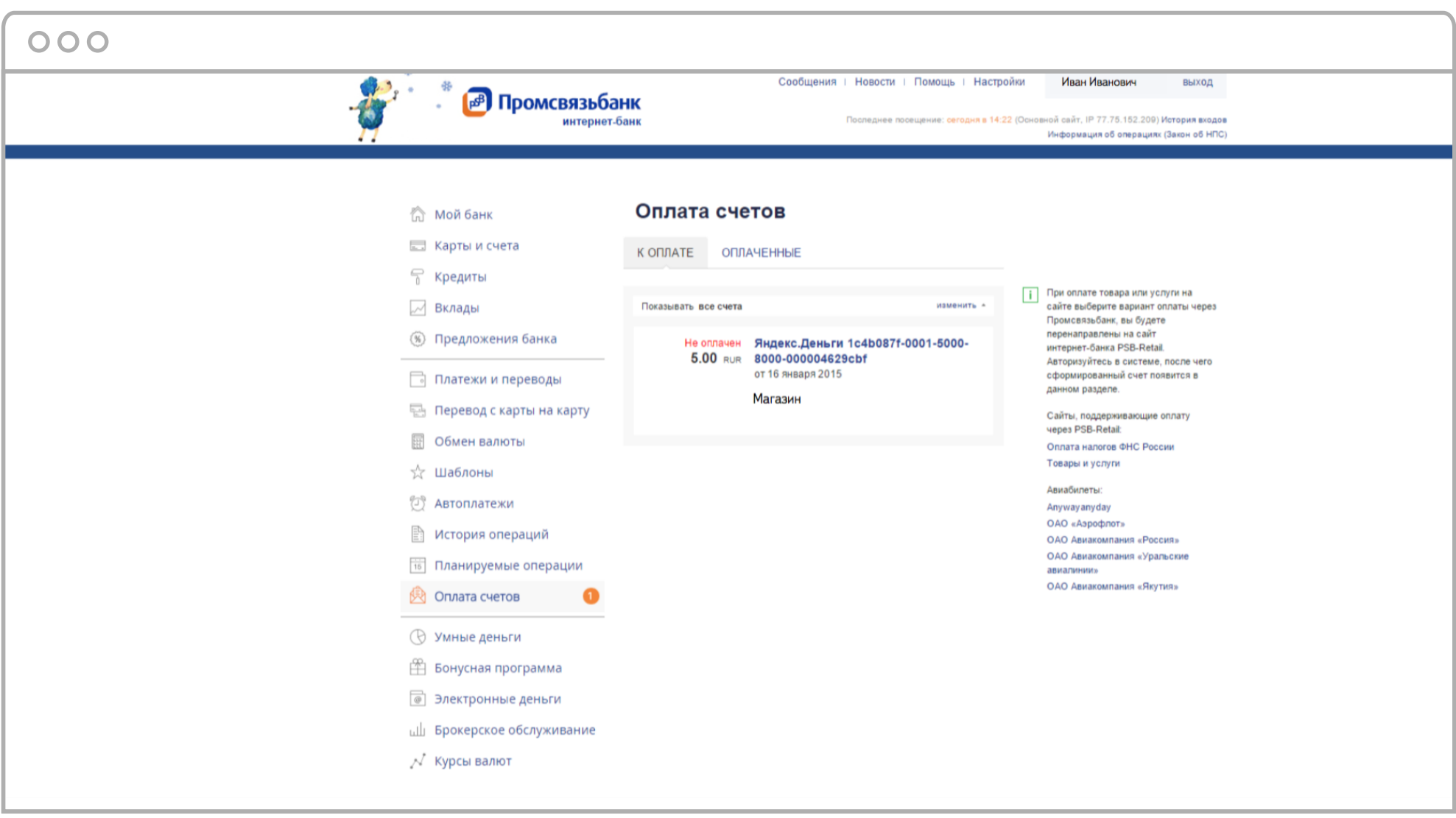

## 6. Нажмите **«Оплатить счет»**.

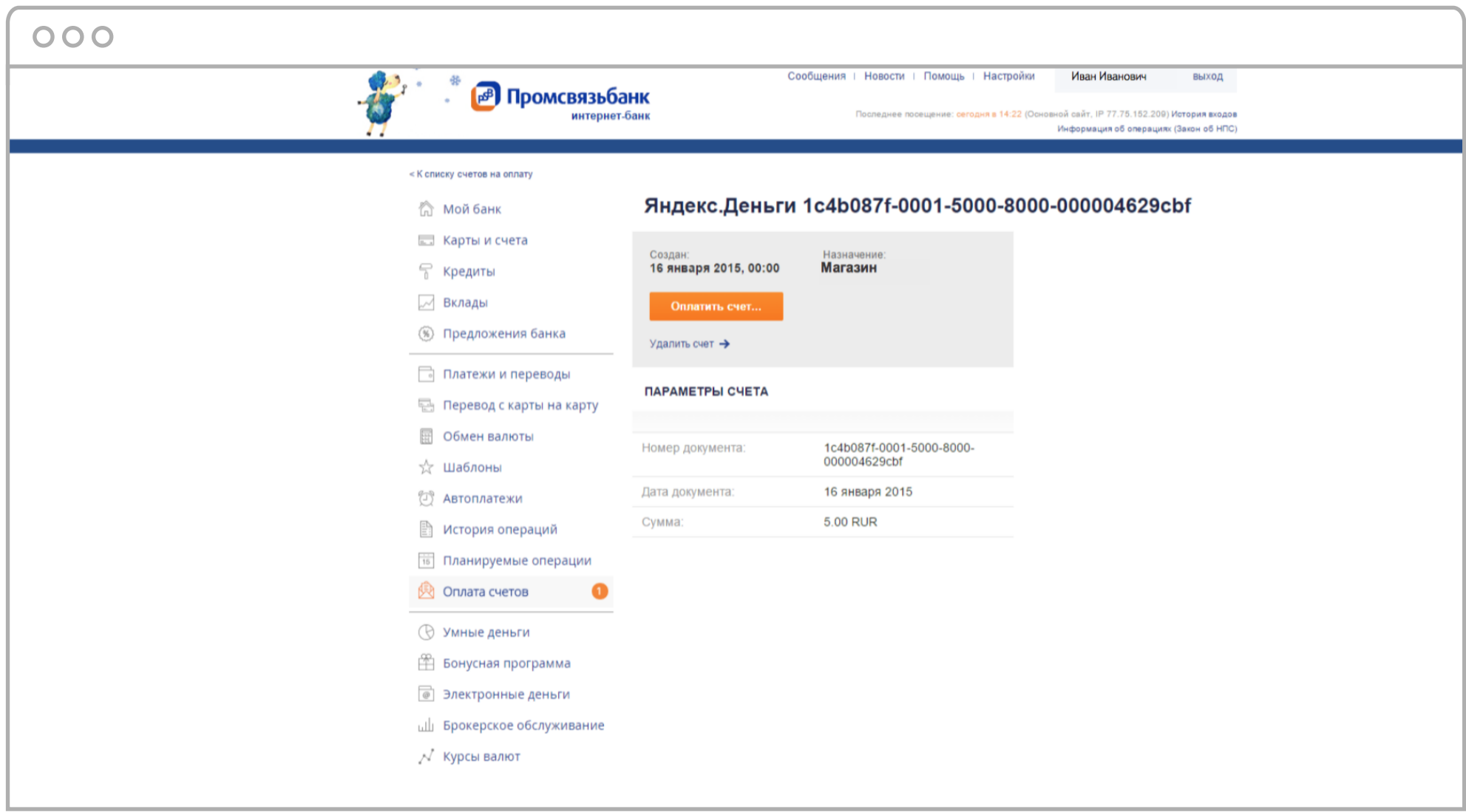

## 7. Выберите свой банковский счет, с которого спишутся деньги.

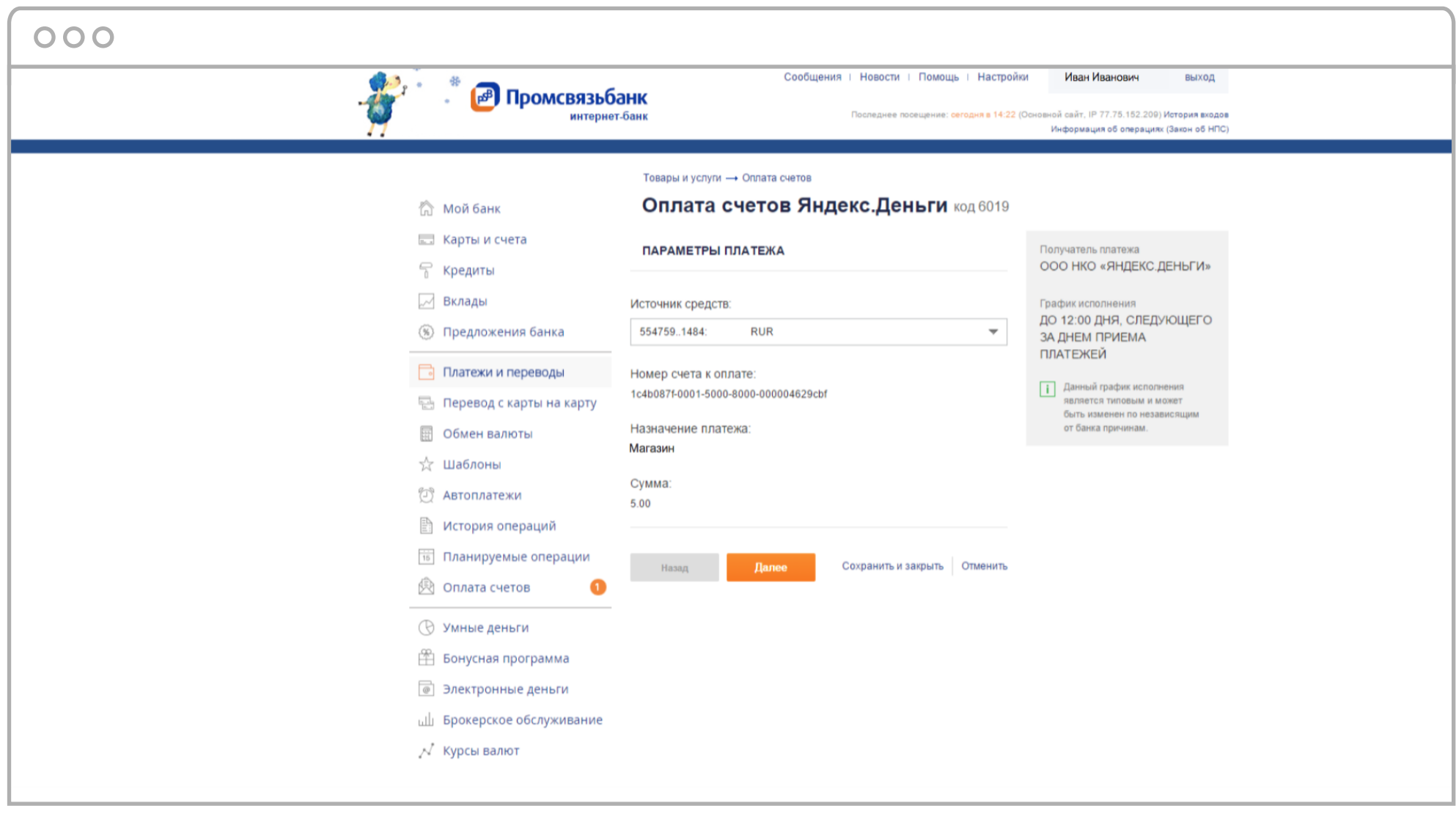

## 8. Подтвердите оплату кодом из смс или разовым ключом.

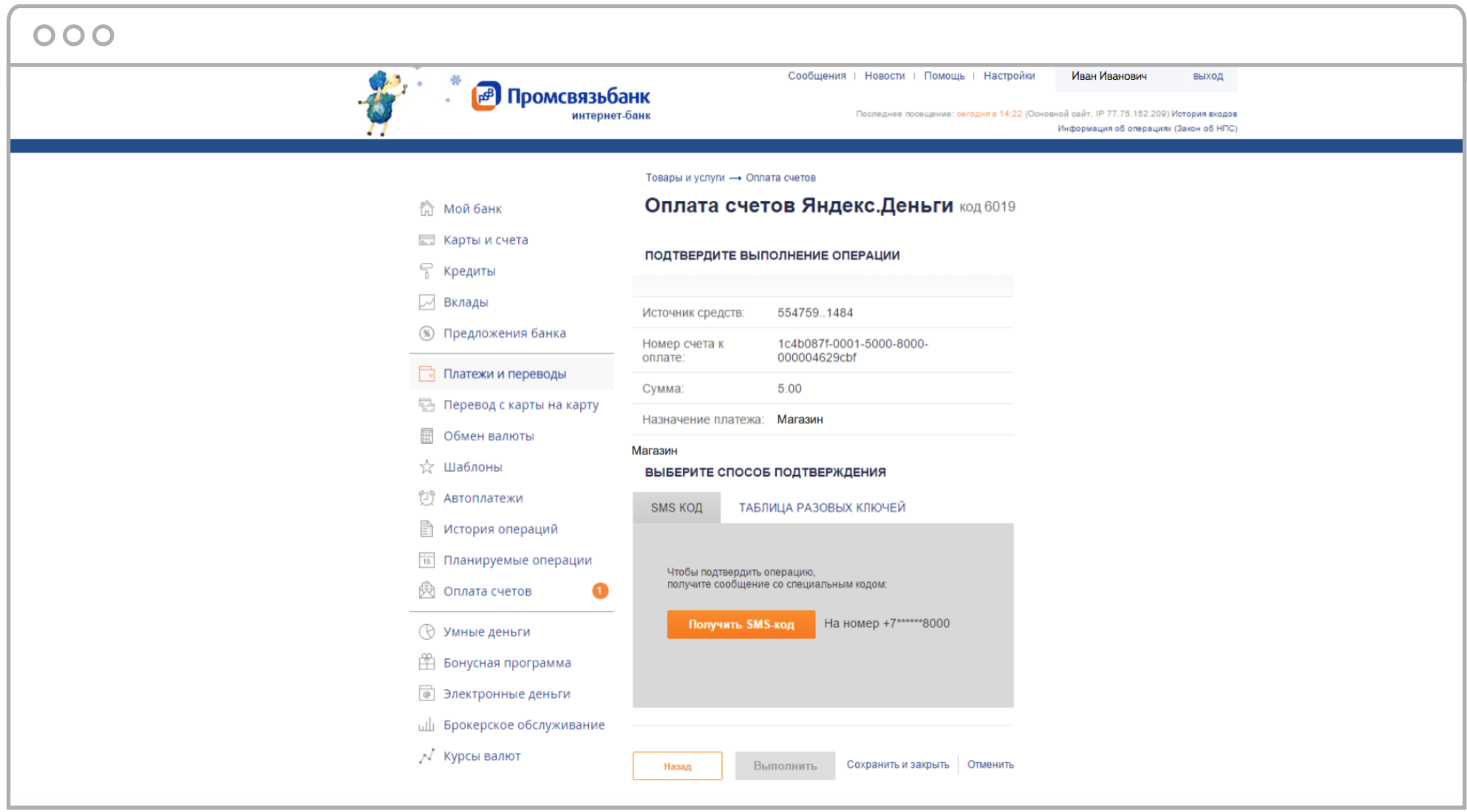

9. Банк примет платеж в обработку, а счет переместится во вкладку **«Оплаченные».**

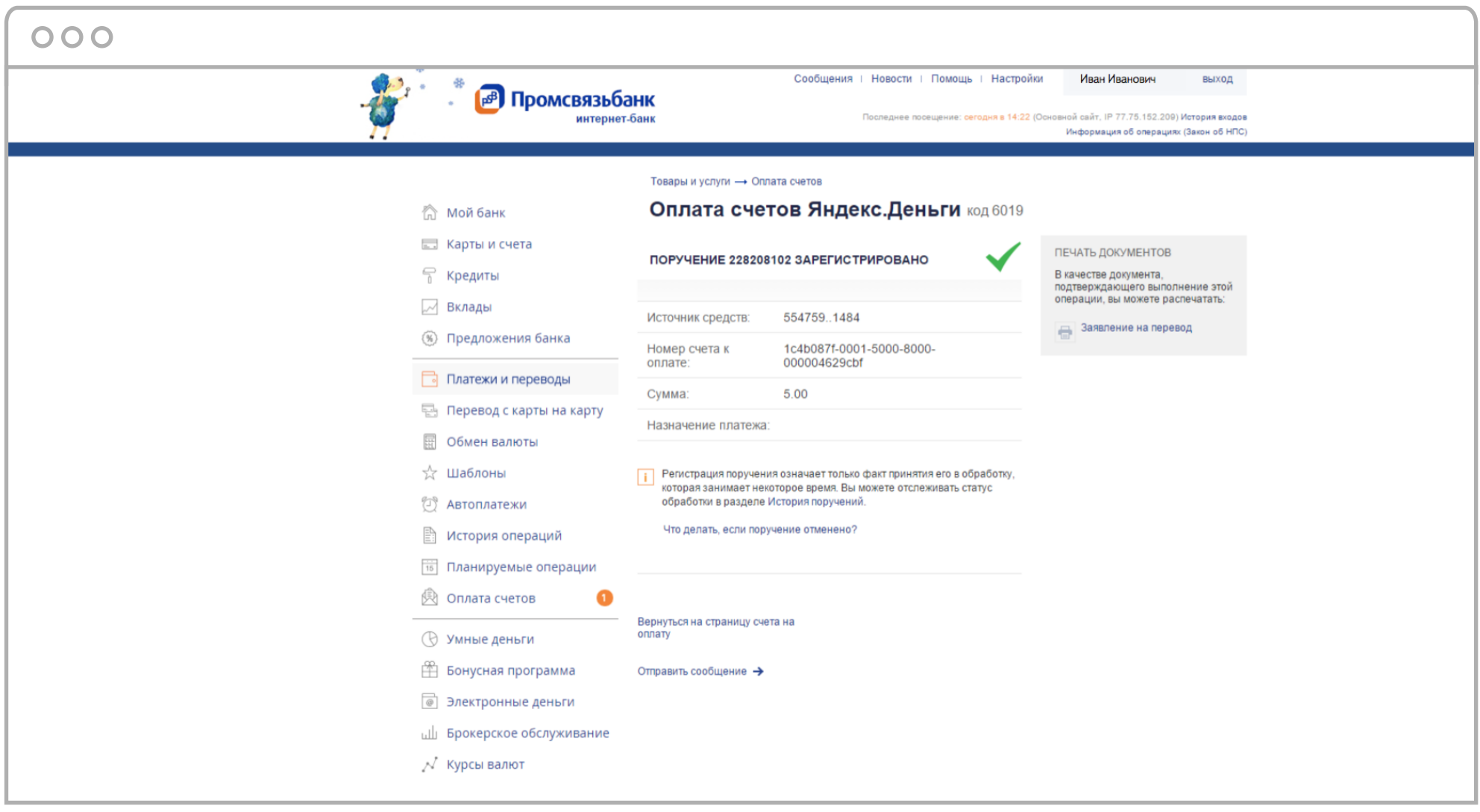

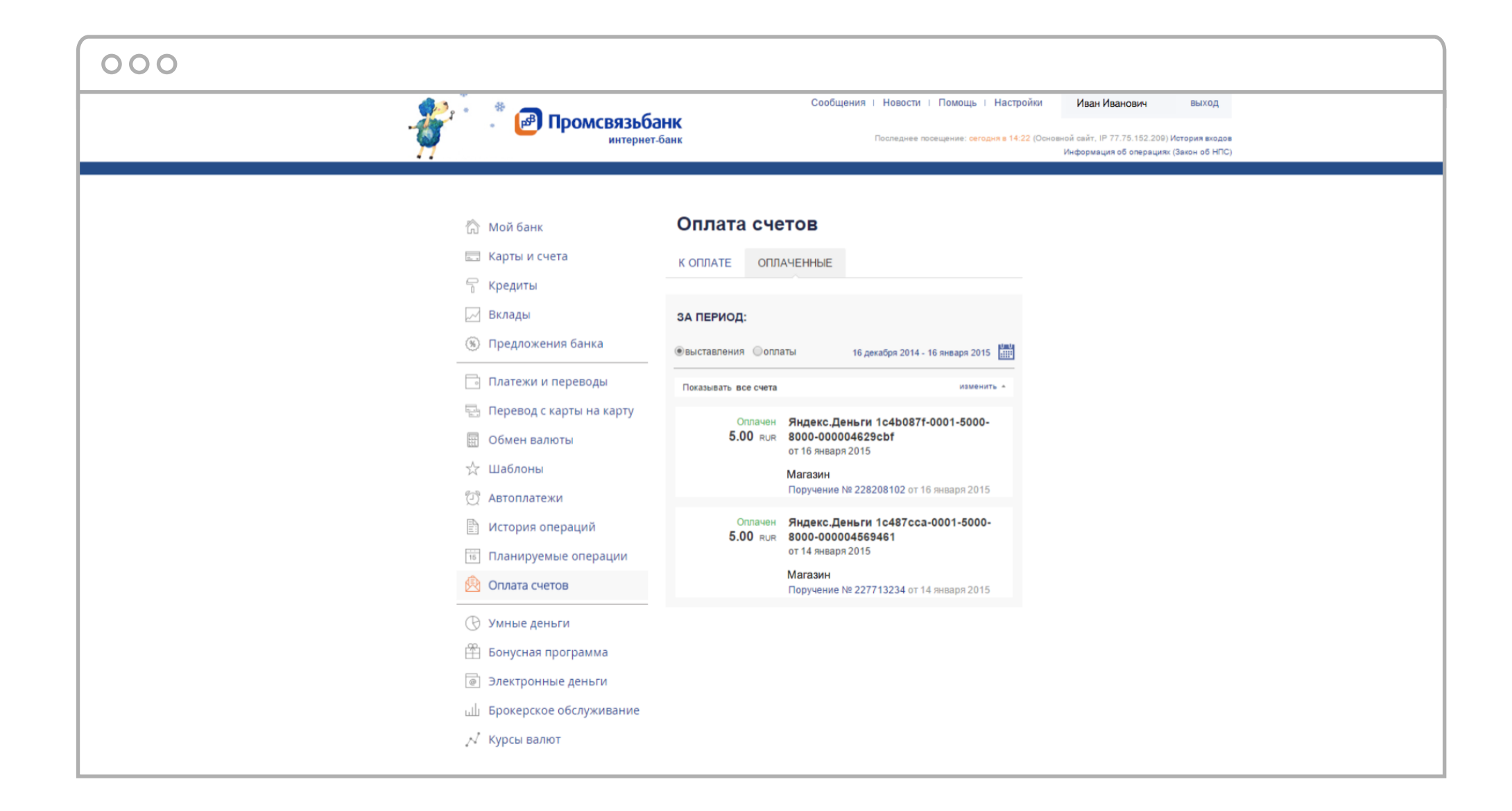

10. Когда деньги зачислятся, статус поручения поменяется на **«Обработано»** - значит платеж прошел успешно. За сменой статуса можно проследить в разделе **«История операций»**

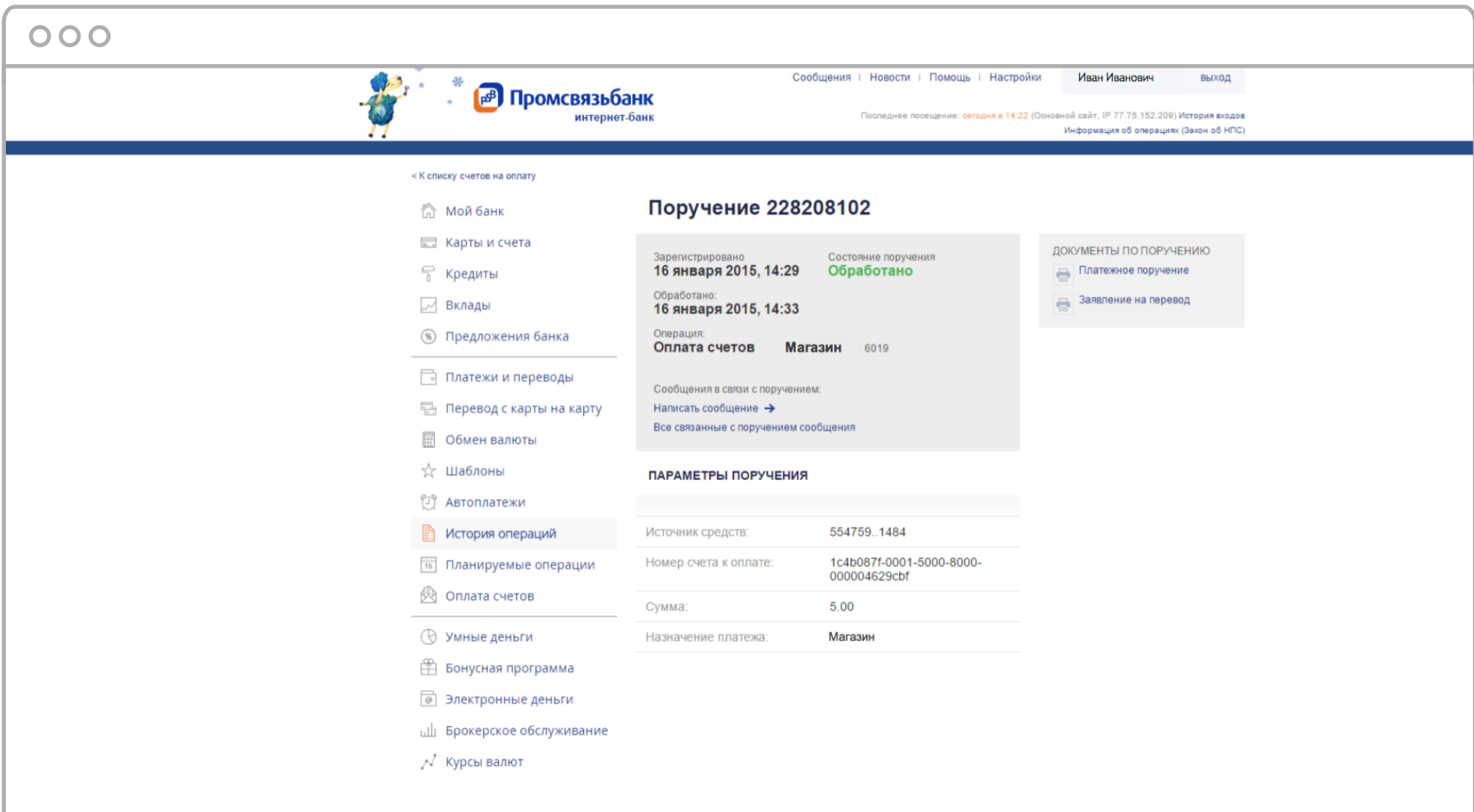